## **REQUISIÇÃO DE SUPRIMENTO – UNIDADE REQUISITANTE**

1 – Acessar o site por meio do endereço: [http://www.tjes.jus.br/institucional/setores/secretaria-de](http://www.tjes.jus.br/institucional/setores/secretaria-de-)tecnologia-da-informacao/sei/

- Em seguida digitar usuário e senha, e ACESSAR.

2- Clicar em iniciar processo do lado esquerdo da tela

3 – Escolher o tipo de processo: Orçamento e finanças: Suprimento de fundos

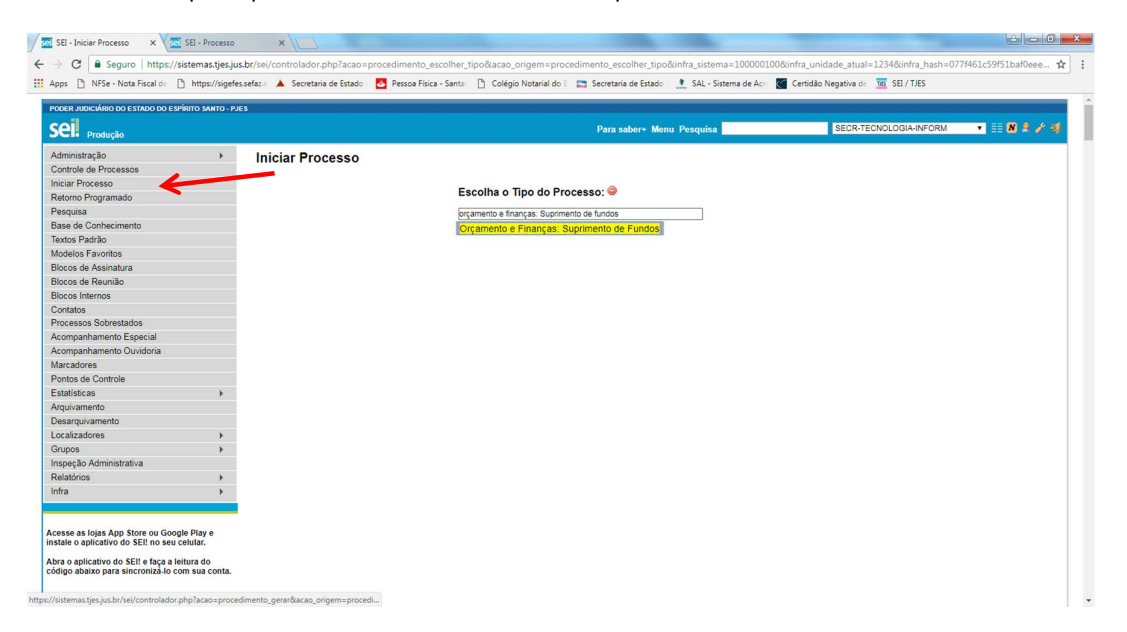

4 - Preencher os campos:

- Protocolo: automático

- Especificação: "SUPRIMENTO DE FUNDOS DA [NOME DA UNIDADE] – RESPONSÁVEL [NOME DO RESPONSÁVEL];

- Classificação por assunto: Suprimento de fundos;
- Interessados: preencher com o nome da unidade requisitante;
- Selecionar o Nível de acesso: público;
- Clicar em "Salvar".

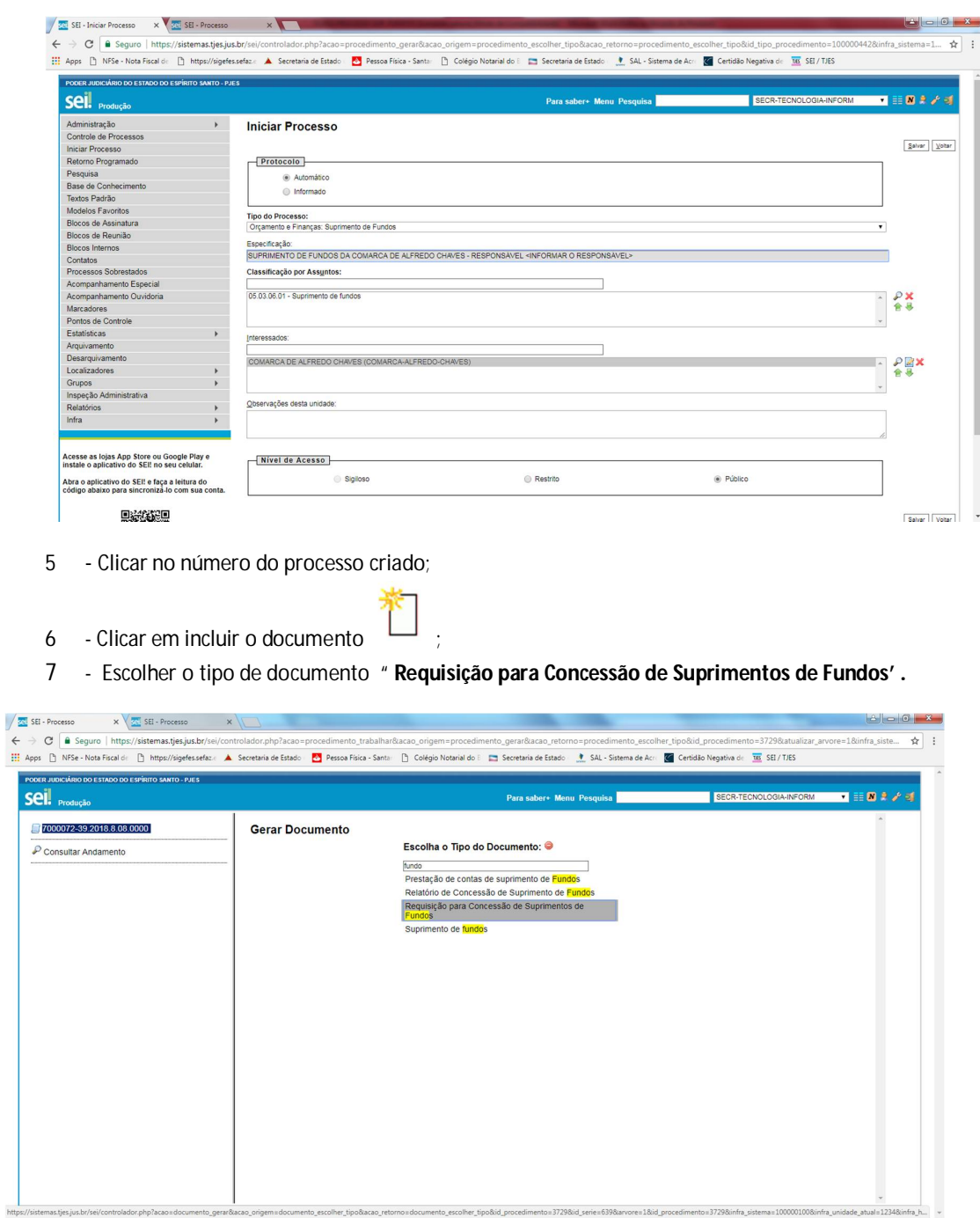

8- Preencher os campos:

- Texto inicial: marcar "nenhum";

- Descrição "SUPRIMENTO DE FUNDOS DA [NOME DA UNIDADE] – RESPONSÁVEL [NOME DO RESPONSÁVEL;

- Interessados: preencher com o nome da unidade requisitante;

- Destinatário: Seção de Prestação e Tomadas de Contas;

- Classificação por assunto: Suprimento de fundos;
- Selecionar o Nível de acesso: público;
- Clicar em "Salvar".

9 – No documento criado clicar em editar conteúdo para preencher as informações necessárias entre "colchetes" [ ] e informações da tabela.

耳

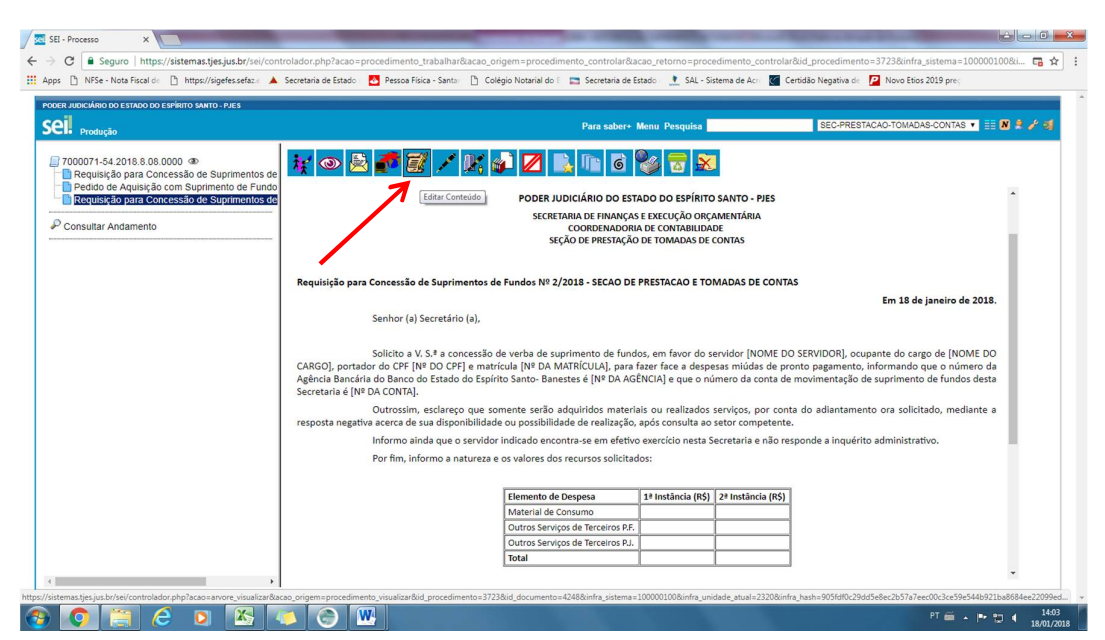

10 – Após modificações clicar em "salvar" ;

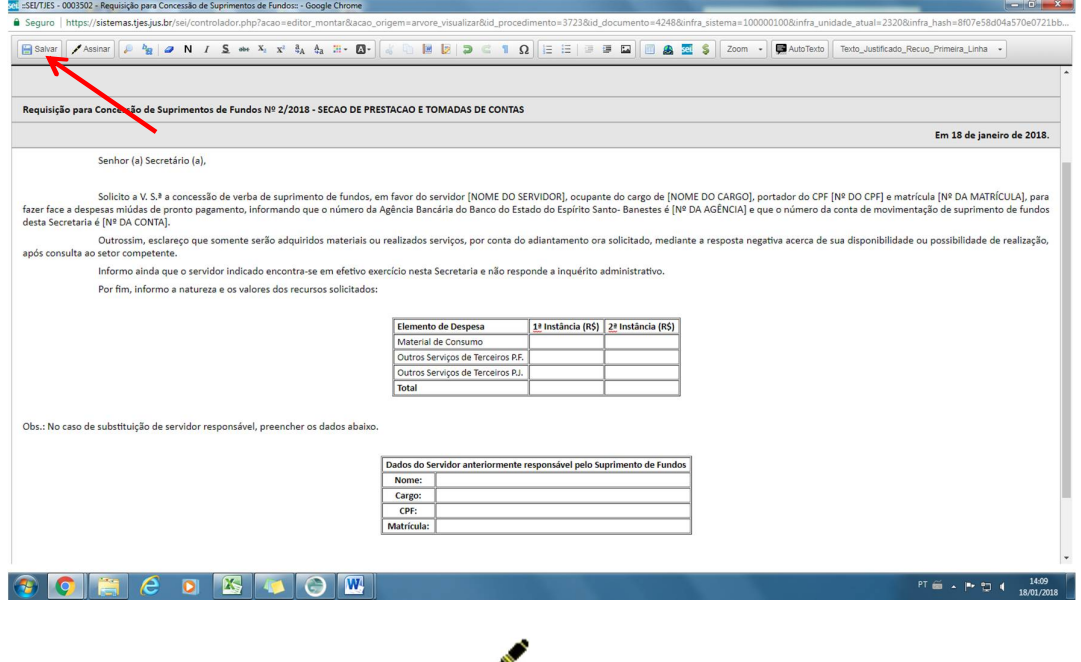

11 – Assinar o documento clicando no ícone .

*Obs.: Esse procedimento deverá ser realizado somente nos casos do documento ter sido criado diretamente pelo responsável da Unidade Requisitante (Secretário ou Juiz). Se o documento tenha sido criado por outro servidor é necessário disponibilizá-lo em um bloco de assinatura para que o Secretário o Juiz assine.*

*Para criar um bloco de assinatura, incluir o documento no bloco e disponibilizá-lo consulte o manual avançado do SEI (fls. 11 a 15) ou o POP – Procedimento Operacional Padrão (fls. 62 a 64).* 

*Os manuais básicos e avançados e POP estão disponíveis no seguinte endereço eletrônico: <http://www.tjes.jus.br/institucional/setores/secretaria-de-tecnologia-da-informacao/sei/sei-2/>*

11 – Após assinatura da autoridade competente que assinou o ofício, encaminhar o processo clicando

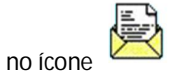

- No campo Unidades preencher: Sec-Prestacao-Tomadas-Contas.

- Os demais campos não necessitam de marcação;

- Clicar em "enviar".

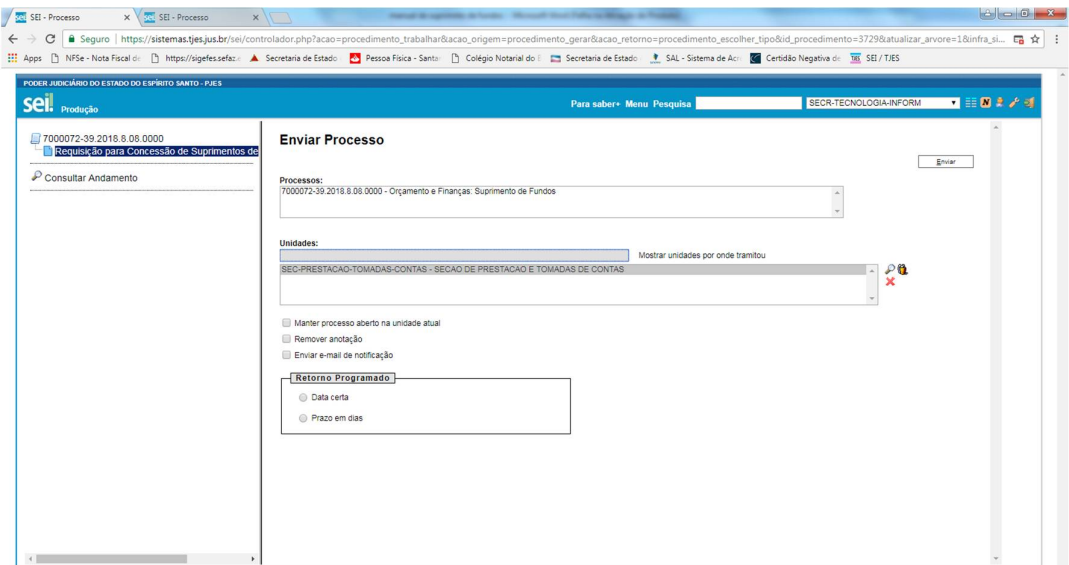